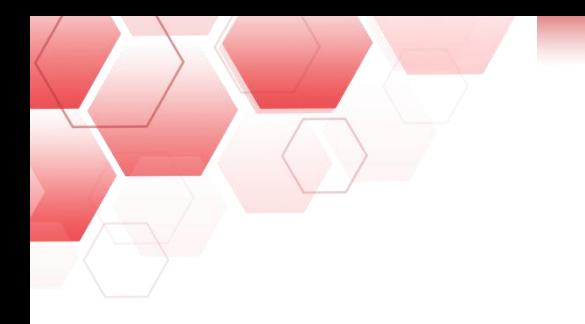

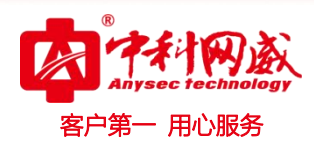

# 行为管理**-**准入策略

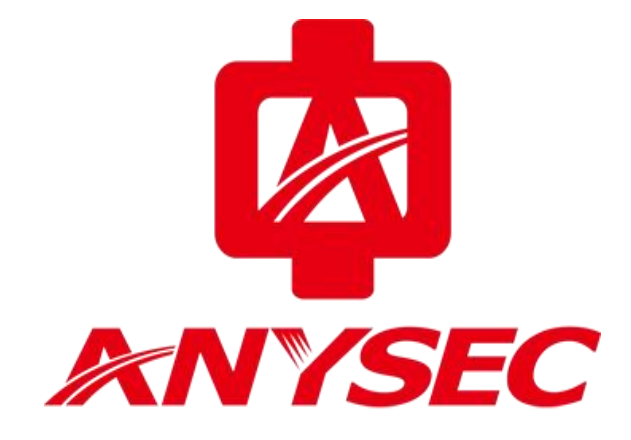

## 版权所有:深圳市中科网威科技有限公司

8 总机电话-- 0755-83658009 8 技术支持-- 0755-83658229 8 24 小时技术值班热线-----135-1069-3536  $\bigoplus$  http://[www.anysec.com](http://www.anysec.com) < © 深圳市龙华区观澜街道观光路 1301-80 号电子科技大学(深圳)高等研究院 3 号楼 1401

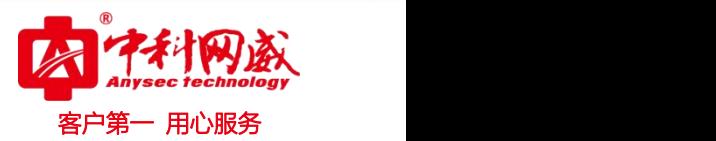

## 一、组网要求

公司有一台 上网行为 用于控制用户上网行为,对 QQ 做到如下监控:

- (1)需要强制记录 Windows pc 端 QQ 聊天内容;
- (2) 强制记录 Windows pc 端 QQ 外发文件信息并支持原文件下载,记录接收文件文件名。
- (3) 允许不支持准入的终端(如 Windows xp sp1 及更早的版本、Vista、Linux、Mac、手机终端)直接

上网 医二氯化物 医二氯化物 医心脏病 医心脏病 医心脏病 医心脏病 医心脏病

为了不影响现网拓扑,使用透明模式接入。

二、网络拓扑

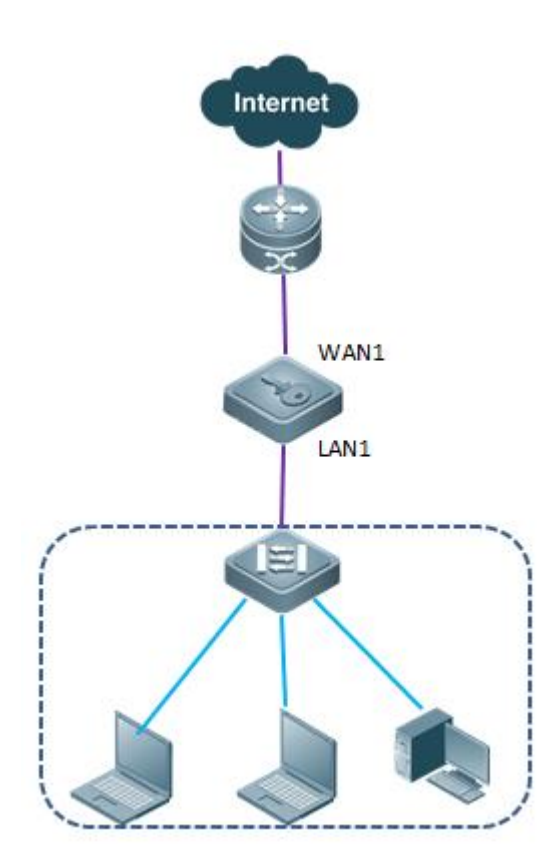

S 总机电话-- 0755-83658009 S 技术支持-- 0755-83658229 S 24 小时技术值班热线-----135-1069-3536  $\bigoplus$  http://[www.anysec.com](http://www.anysec.com)  $\bigodot$ 深圳市龙华区观澜街道观光路 1301-80 号电子科技大学(深圳)高等研究院 3 号楼 1401

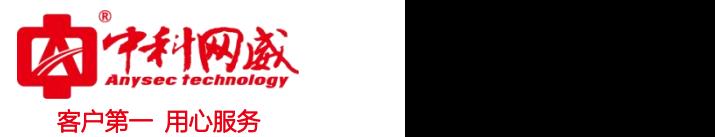

### 三、操作步骤

#### 步骤 **1**:配置网桥模式

(1) 工作模式选择为"透明模式";

(2)再根据需要勾选"网桥类型",并配置网桥接口 IP 地址和网关 IP。注意:未配置为网桥的端口为独

立网口, 可用于网管和路由。

进入 **系统配置> 工作模式**,配置网桥参数,如下图:

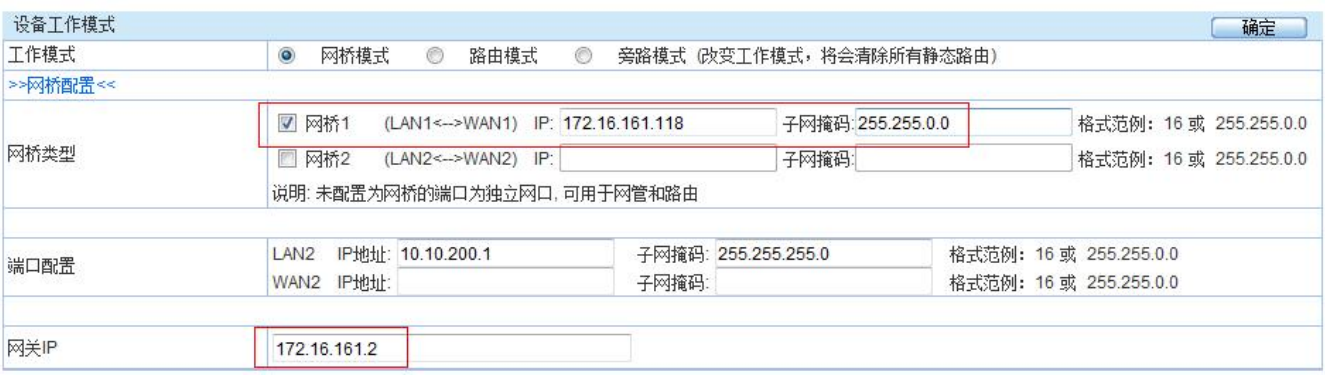

说明:根据实际需要设置网桥接口的 IP 地址和网关 IP,设置好网桥接口的 IP 地址和网关 IP 后,管理员

可以连接 上网行为进行设备管理。

#### 步骤 **2**:配置准入策略**-IM** 监控规则

上网行为管理策略按从上向下匹配的原则。状态为"**启用**"的上网策略才会生效。

进入 行为管理>上网策略>准入策略,点击页面右上角的 新增 按钮,添加策略。

首先, 在"策略配置"选项卡, 勾选策略树的"IM 监控规则", 如此才有配置权限, 对于不支持运行准入 的 PC 或者移动终端-允许上网;接着勾选 IM 聊天内容监控-QQ,以及 IM 发送文件内容监控-QQ,配置栏 按下图红色框所示配置,

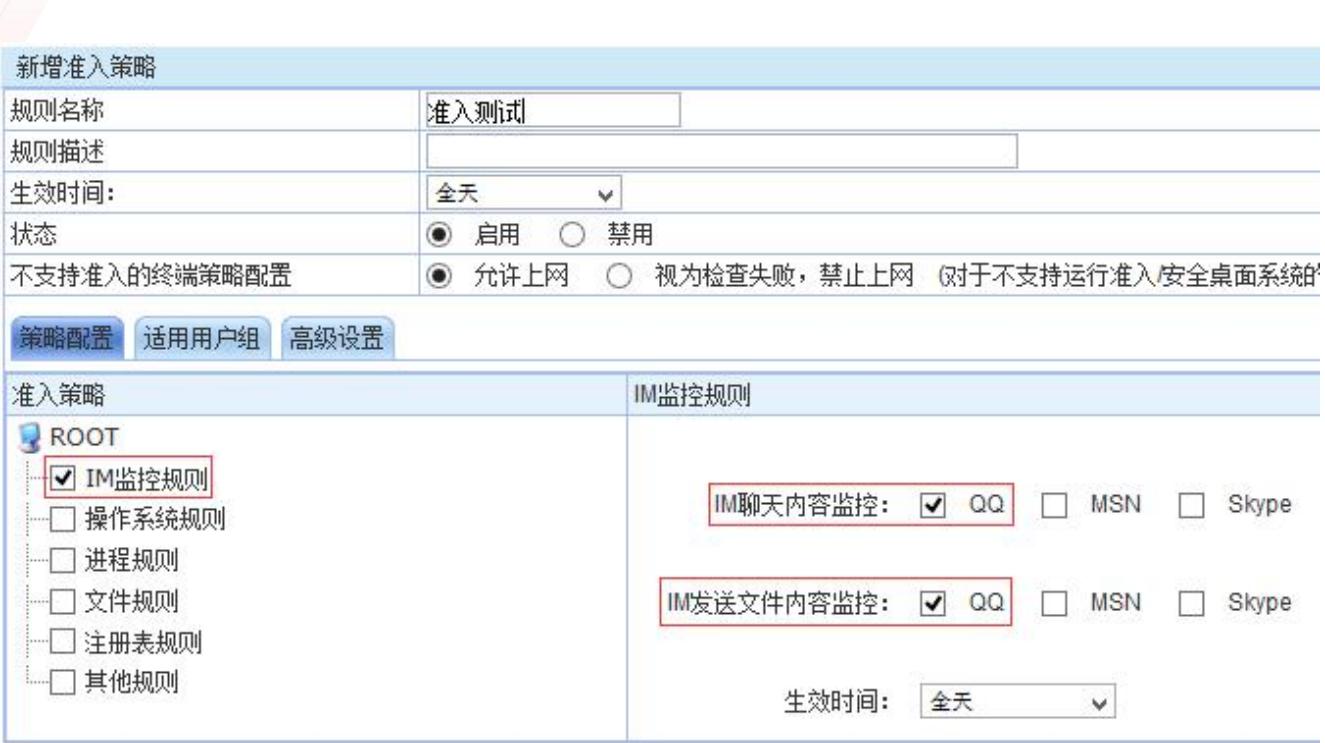

客户第一 用心服务

然后, 在"适用用户组"选项卡配置该策略对应的用户或用户组或 IP 地址。如下图:

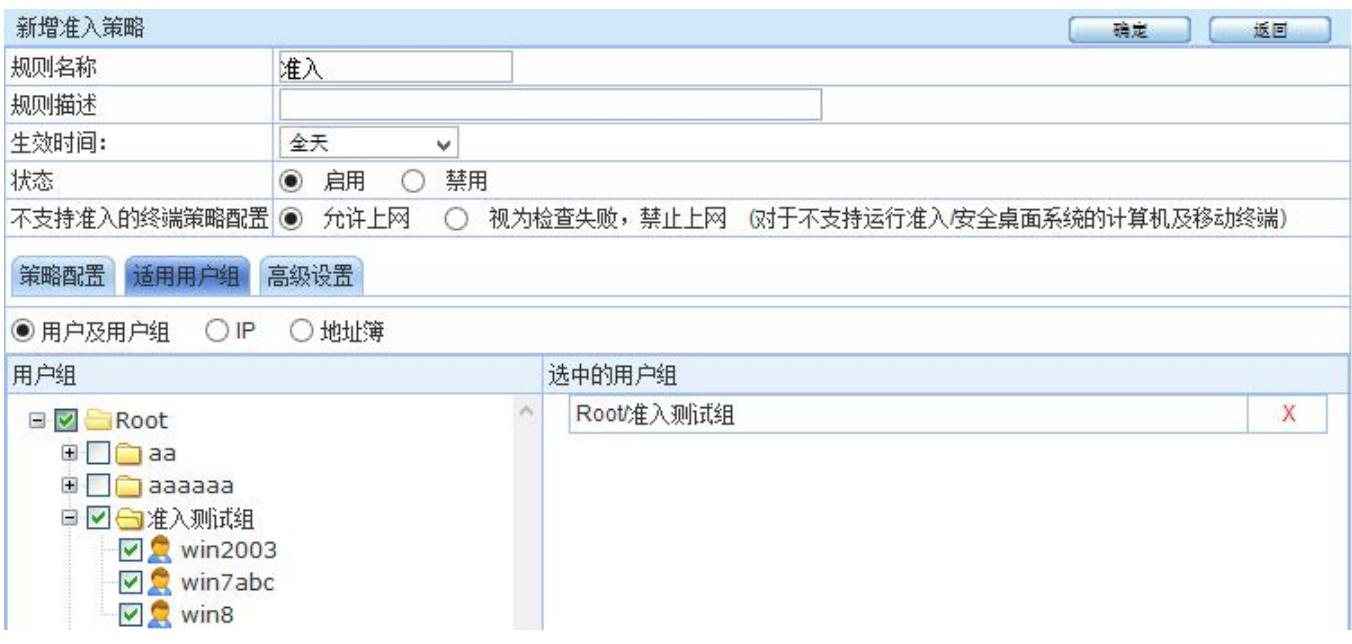

步骤 **3**:安装准入客户端

打开浏览器访问网页如 <www.baidu.com>, 上网行为会返回准入安装提示:

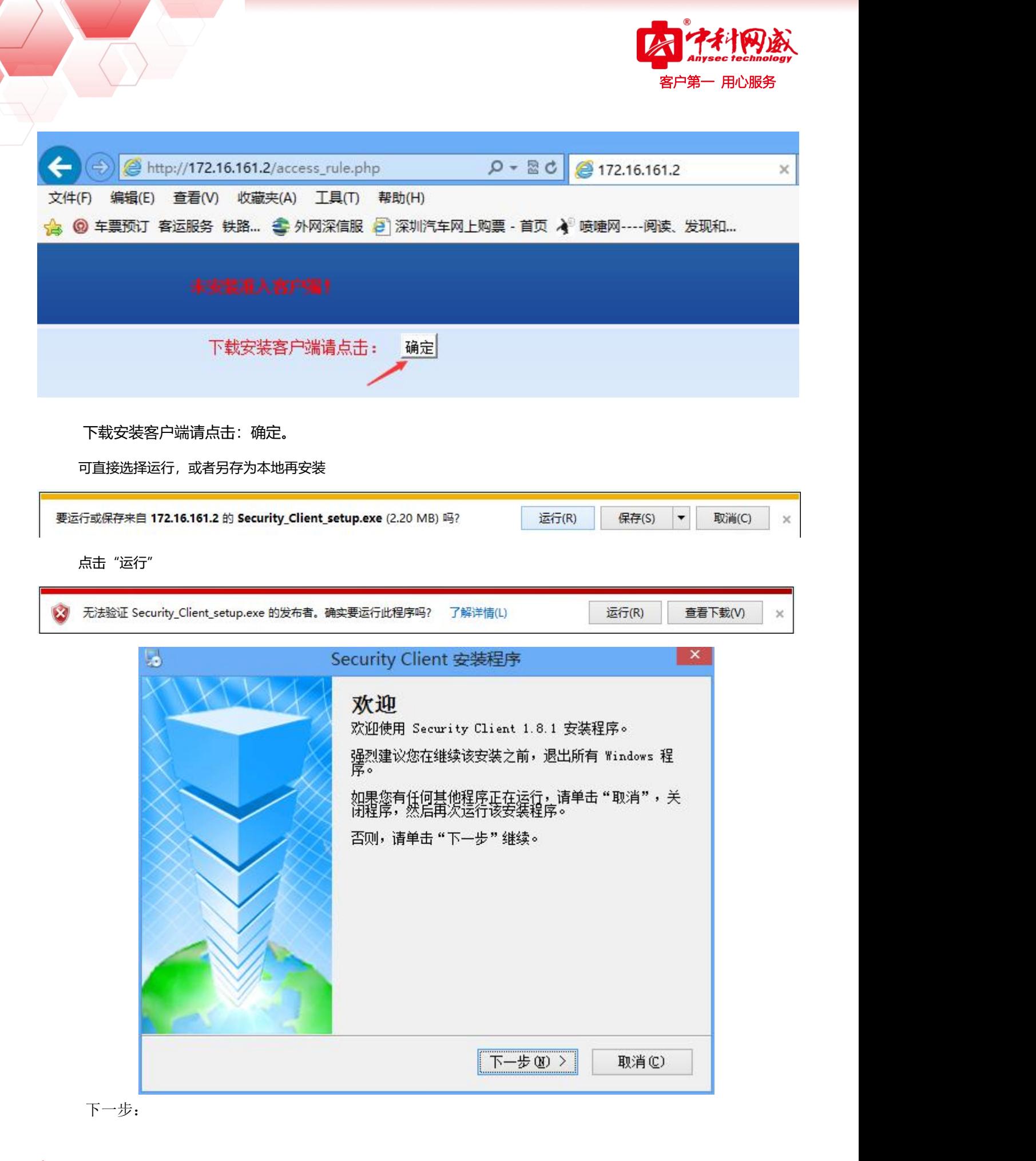

<mark>S</mark> 总机电话-- 0755-83658009 S 技术支持-- 0755-83658229 S S 24 小时技术值班热线-----135-1069-3536 **⊕** http://[www.anysec.com](http://www.anysec.com) ◎深圳市龙华区观澜街道观光路 1301-80 号电子科技大学(深圳)高等研究院 3 号楼 1401

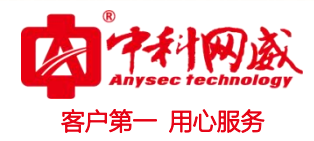

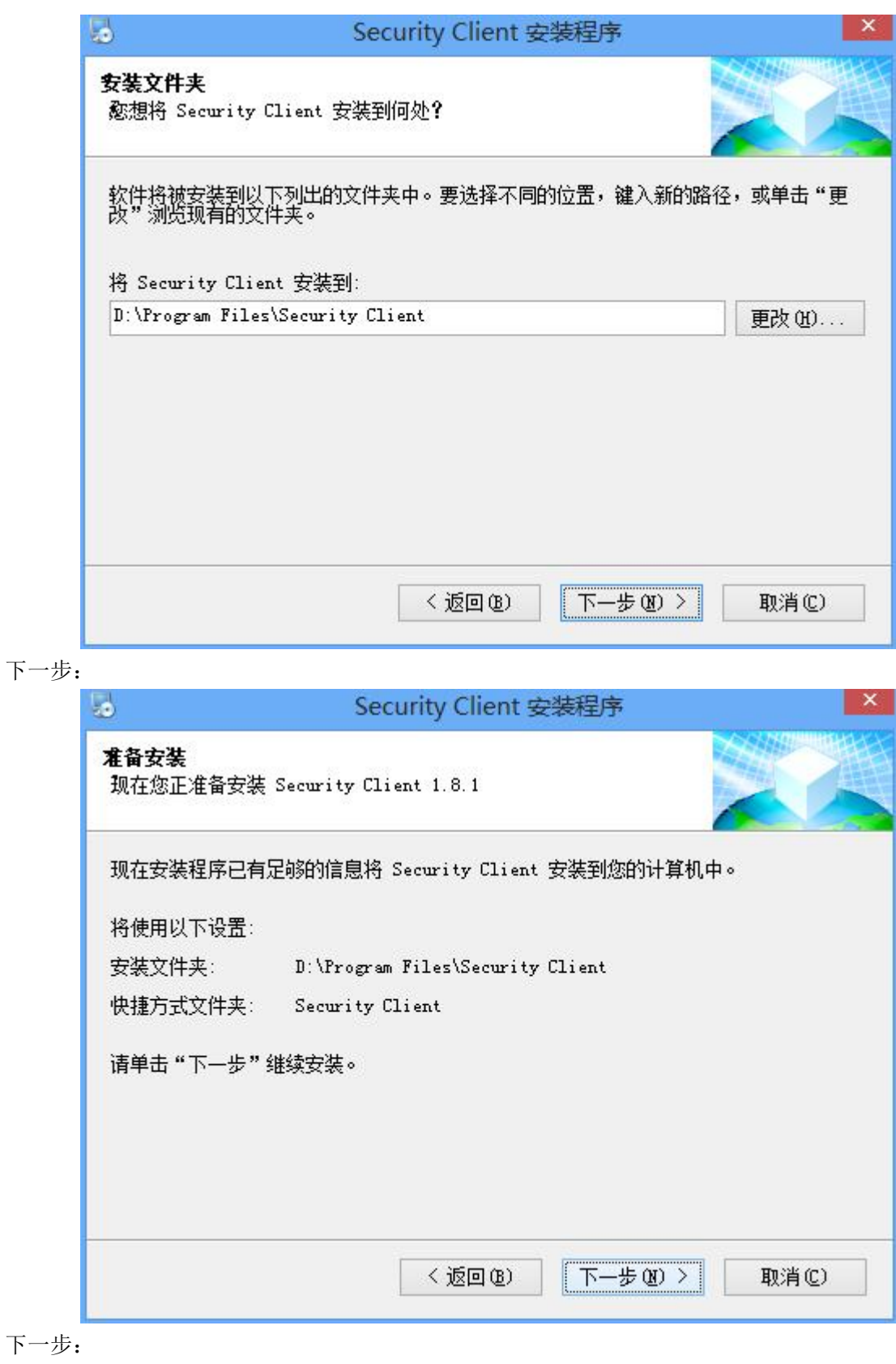

 $\langle \rangle$ 

8 总机电话-- 0755-83658009 8 技术支持-- 0755-83658229 8 24 小时技术值班热线-----135-1069-3536  $\bigoplus$  http://[www.anysec.com](http://www.anysec.com)  $\bigotimes$ 深圳市龙华区观澜街道观光路 1301-80 号电子科技大学(深圳)高等研究院 3 号楼 1401

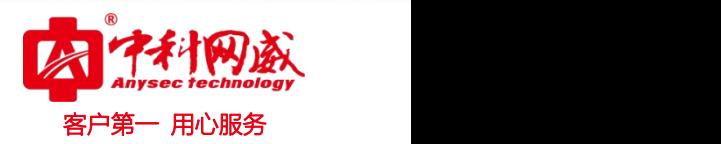

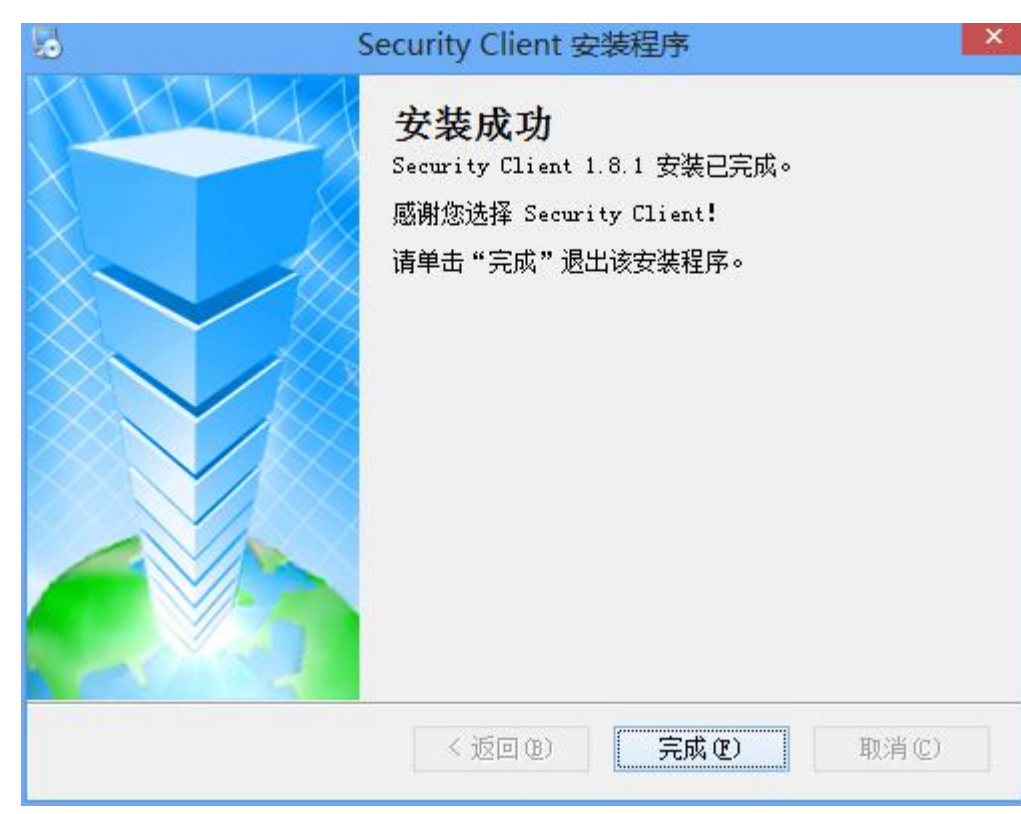

#### 安装完成。

即可在在线用户查看客户端的安装情况

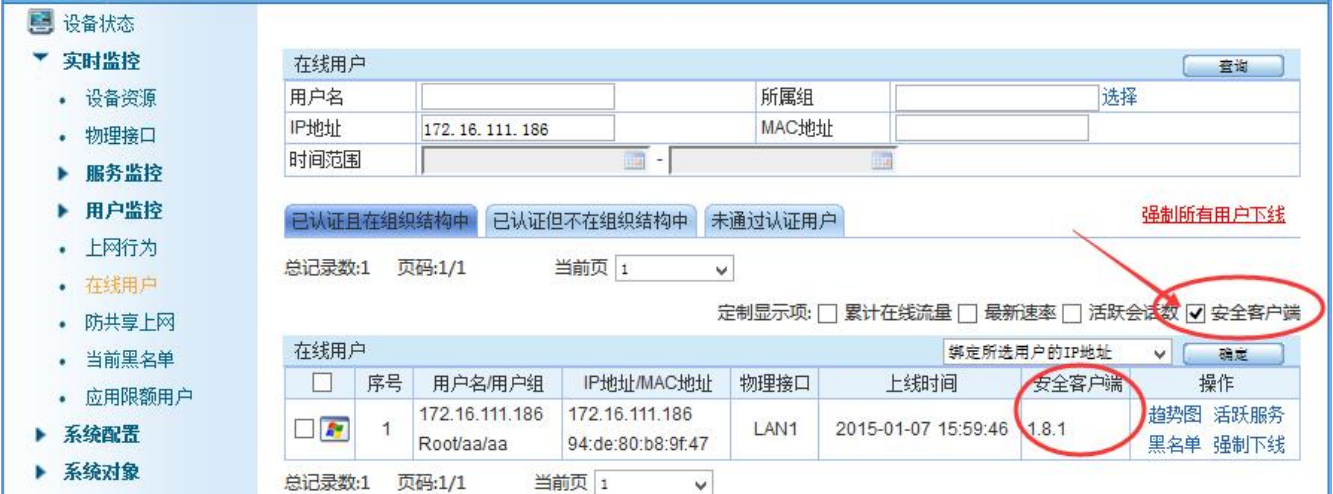

#### 步骤 4: 验证效果

**验证 1:QQ 聊天,以及外发文件传输查看审计情况**

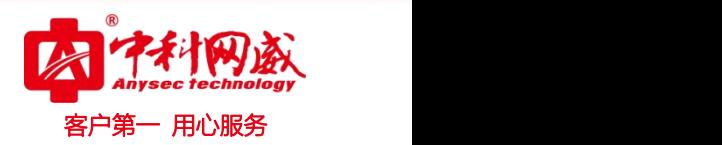

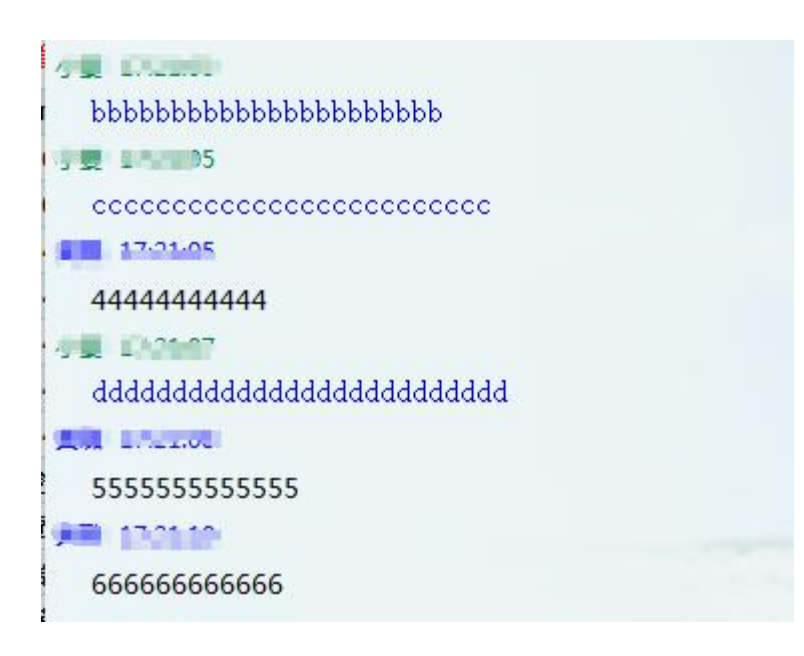

#### **登录内置报表中心,查看对应聊天记录**

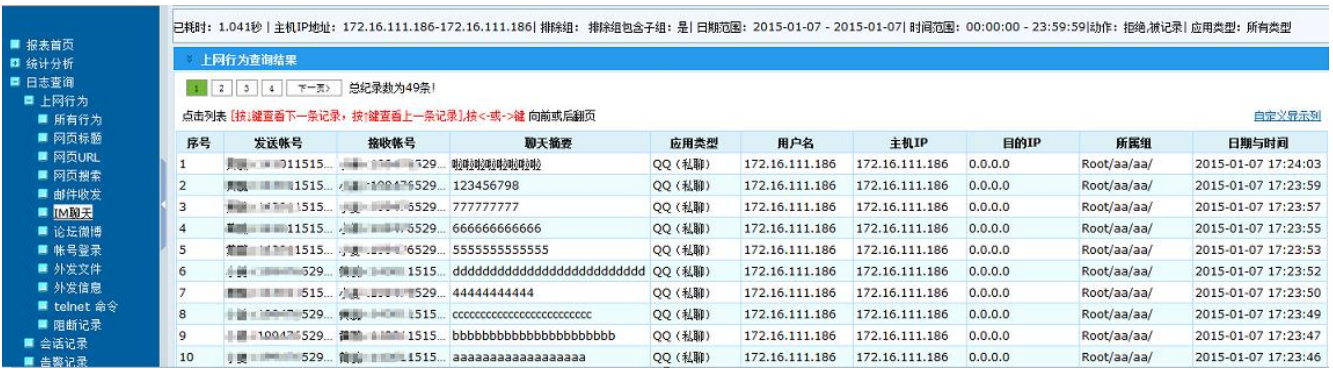

**外发文件审计:**

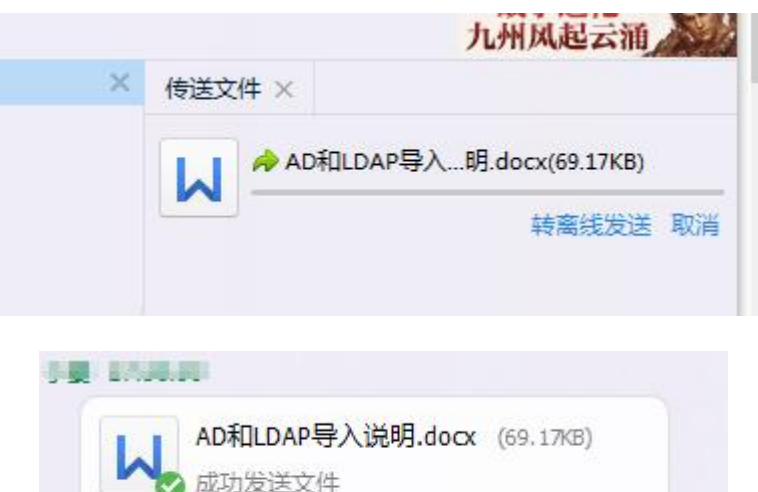

演示 打开 打开文件夹 发送到手机 存到微云 三

3. 总机电话-- 0755-83658009 3536 技术支持-- 0755-83658229 3. 24 小时技术值班热线-----135-1069-3536  $\bigoplus$  http://[www.anysec.com](http://www.anysec.com)  $\bigodot$ 深圳市龙华区观澜街道观光路 1301-80 号电子科技大学(深圳)高等研究院 3 号楼 1401

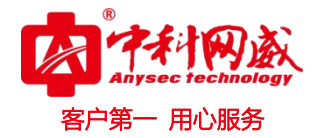

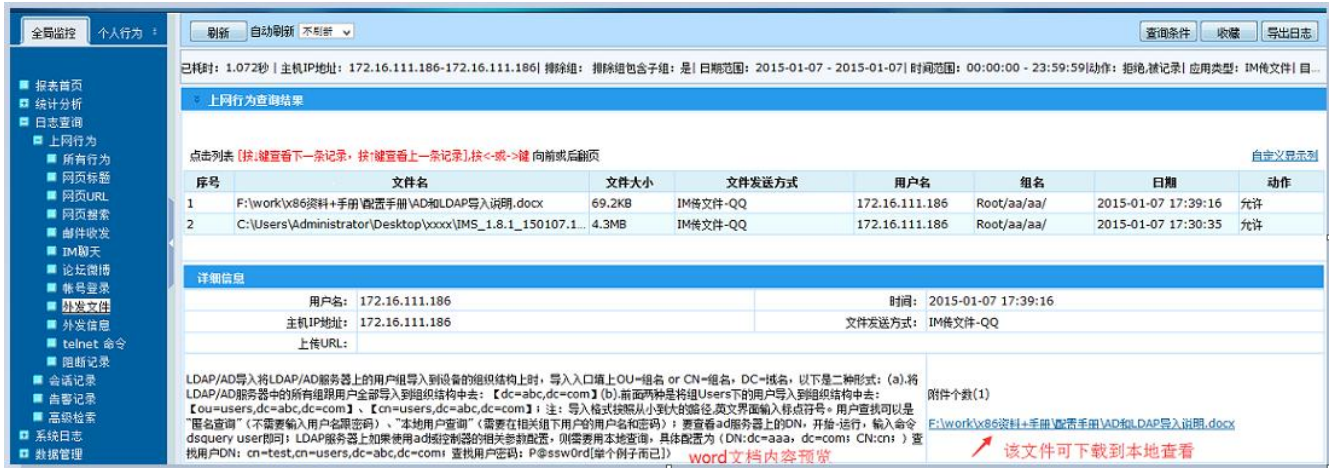

#### **验证 2:对于不支持运行准入的 PC 或者移动终端-允许上网**

#### **对应配置:**

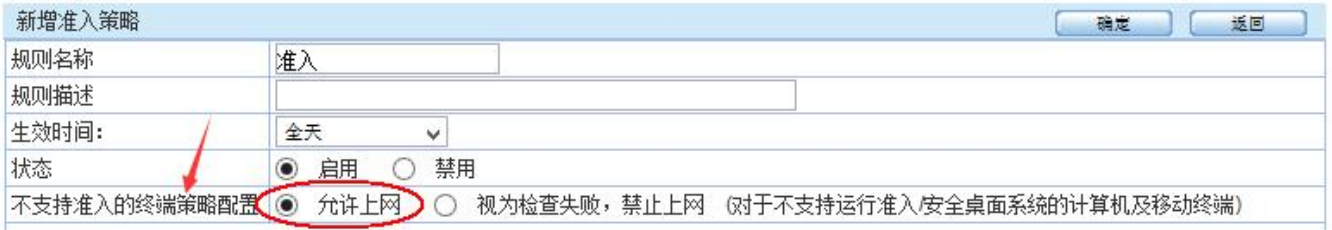

#### 移动一个手机上线的用户到准入组,验证该手机能否正常上网

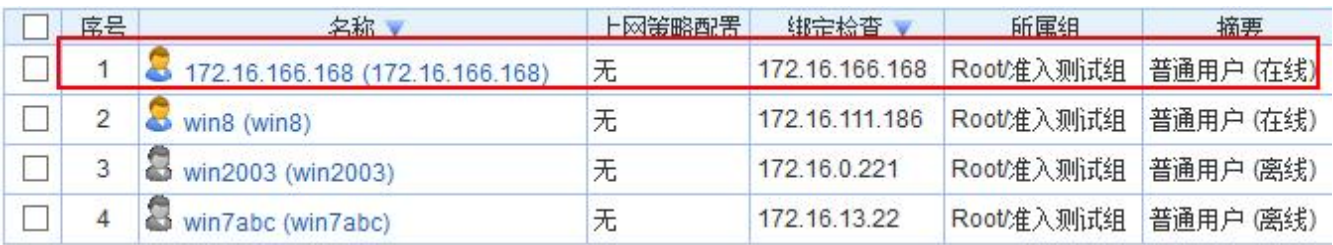

手机能正常上网:

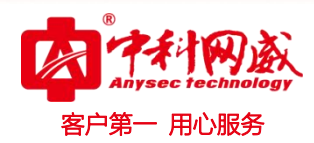

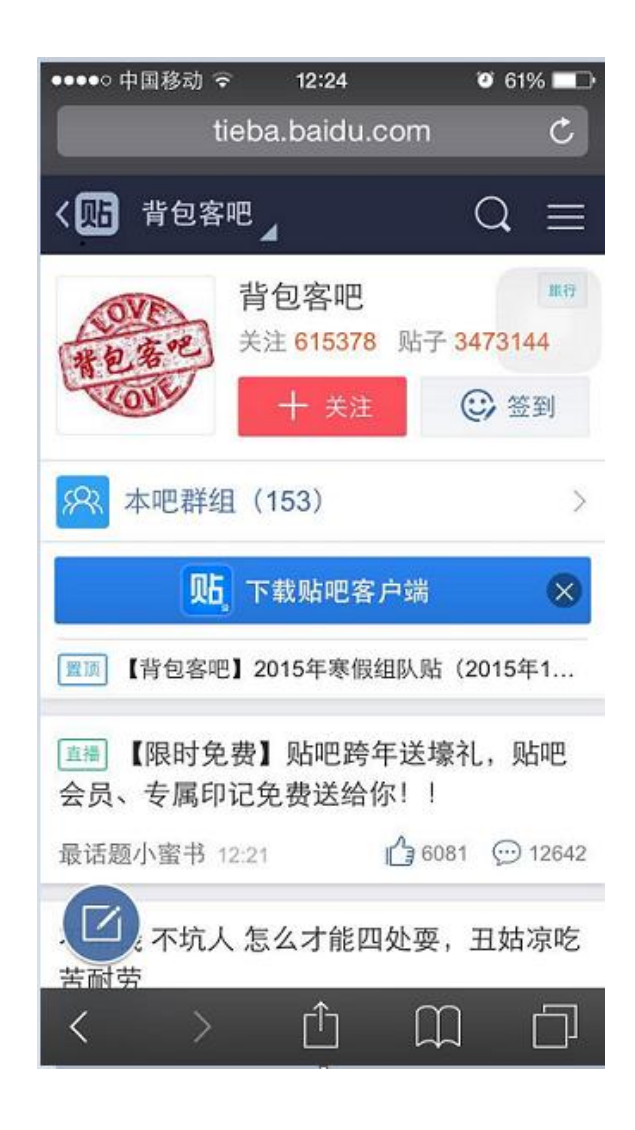

#### 步骤 **5**:保存配置